# ACT-5040W Kvikstartguide

#### Forord

Tak fordi du valgte at købe vores digitale videooptager med WIFI. Inden du tager optageren i brug, bør du gennemlæse denne brugervejledning og sætte dig ind i den korrekte betjening af apparatet. Korrekt betjening forlænger apparatets levetid. Gem vejledningen, så du kan slå op i den senere.

Denne vejledning indeholder de nyeste tilgængelige oplysninger på trykketidspunktet. Displayoversigter og illustrationer i denne vejledning er beregnet til at give dig en bedre forståelse af produktets betjening. Af tekniske årsager og som følge af forskellige produktionsbatches kan den digitale videooptager, du modtager, se lidt anderledes ud end heri beskrevet.

#### Systemkrav

Inden du tager din digitale videooptager i brug, bør du kontrollere, at dit system lever op til de minimumskrav, der stilles til dit system, for at du kan anvende optageren. Vi anbefaler stærkt, at du anvender en PC, der som mindstemål lever op til de krav, der er opstillet herunder, da du derved opnår den bedste ydeevne fra din digitale optager. De nødvendige systemkrav for drift af din optager finder du i tabellen herunder:

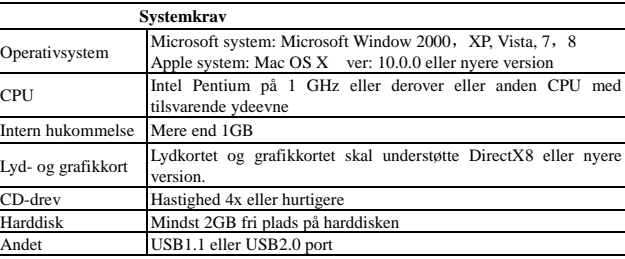

#### **Features og funktioner**

- Wifi ,fotooptagelse, videooptagelse, Timelapse
- 1,37" farvedisplay
- 5M effektive pixel
- Indbygget 800 mAh batteri til strømforsyning
- USB port  $+$  mikro SD kortindstik
- G-SENSOR (I foto- og videotilstand kan kameraet automatisk rotere billedet 180°)

# **Oversigt over knapper og kontroller**

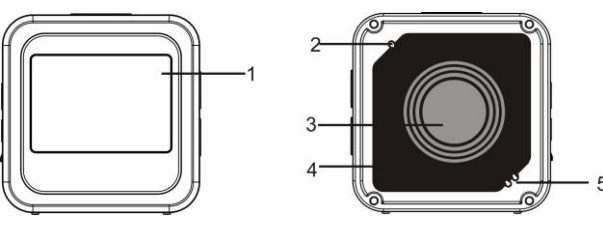

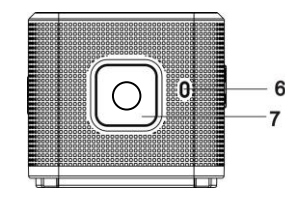

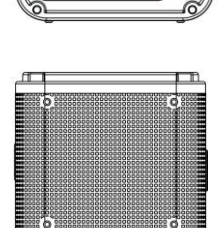

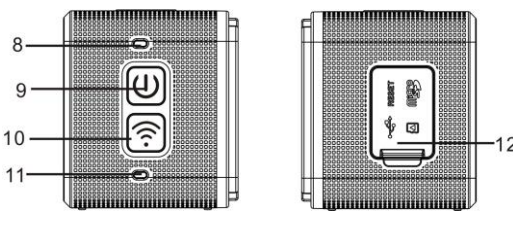

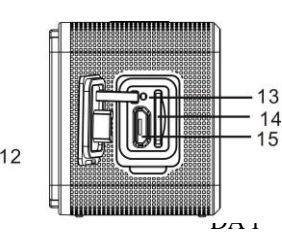

# 1. 1. 4" farvedisplay 2. Buzzer

- 3. Linse 4. Linse beskyttelsesglas
- 5. Højttaler 6. Ladeindikator (blå)
- 7. Udløserknap 8. Indikator for optaget (indikator for video- /fototilstand) (rød)
- 9. Tænd/ sluk /Menu 10. WiFi/Vælg
- 11. WiFi indikator (rød) 12. Støvdæksel
- 
- 
- 13. Nulstilling 14.mikro SD kortindstik (Indsæt mikro SD-kort)

15. Mikro USB-port (tilslutning til PC)

#### **I. Første ibrugtagning af din digitale videooptager med Wifi**

- 1. Indsæt først et mikro SD- eller et mikro SDHC-kort,
- 2.se tegningen til højre

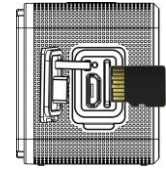

Venligst bemærk: UHS (ultra highspeed) kort virker ikke, de er ikke 100% bagud kompatible.

Det anbefales at benytte hurtige kort af klasse 6 eller højere. Hvis du anvender professionel

videotilstand, kræves der kort af klasse 10.

**Sluk den digitale videooptager, inden du sætter kortet i eller tager det ud.** 

### **2. Tænde og slukke**

Tænde optageren: Tryk og hold knappen  $\bigcirc$  i 3 sekunder. Video-indikatoren lyser rødt (som

standard starter optageren op i videotilstand, når den tændes)

Slukke optageren: Tryk og hold knappen  $\bigcirc$  i 3 sekunder. Buzzeren bipper én gang.

#### **3. Opladning af batteriet**

Denne optager indeholder et indbygget lithiumbatteri. Sluk optageren og forbind den til din PC ved hjælp af USB-kablet, når du vil oplade batteriet. Under opladningen lyser ladeindikatoren konstant. Det tager ca. 3 til 4 timer at oplade batteriet fuldt ud, og indikatoren slukker, når opladningen er gennemført.

Bemærk: Blå indikator under opladning, rød indikator under drift samt i wifi-tilstand;

#### **4. Valg af funktion**

Du kan vælge mellem 6 funktioner med denne optager, disse er optagelse af video, optagelse af fotos, kontinuerlig optagelse, timelapse, afspilning og indstillinger. Tænd optageren og tryk på knappen Power for at åbne hovedmenuen. Tryk på knappen WIFI for at vælge den ønskede funktion og tryk dernæst på udløseren for at bekræfte dit valg. Herefter aktiveres den valgte funktion og vises på skærmen med en anden baggrundsfarve (som vist herunder).

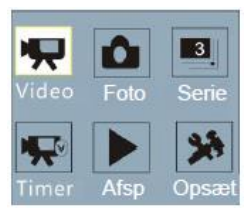

#### **5. Funktionen optagelse**

Tænd kameraet, hvorefter det starter op og går direkte til video optagetilstand. Tryk på udløseren for at starte optagelse af video; tryk på udløseren igen for at afbryde optagelsen. Optagelsen afbrydes desuden automatisk, når kortet er fuldt, eller hvis batteriet er ved at køre tør for strøm:

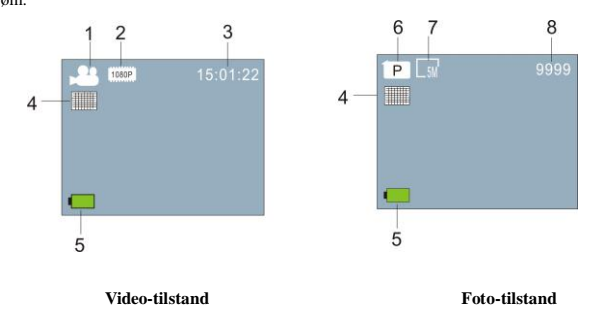

# ACT-5040W Kvikstartguide

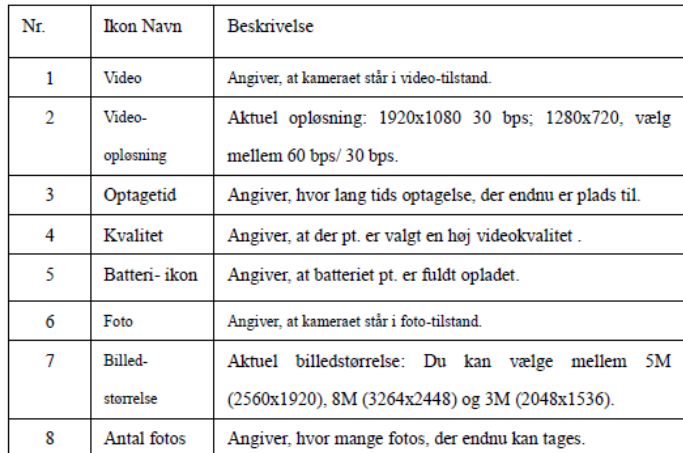

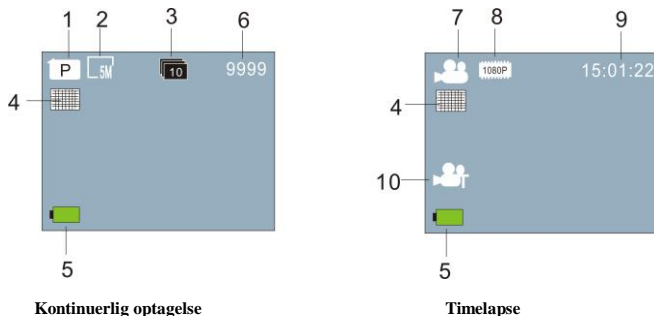

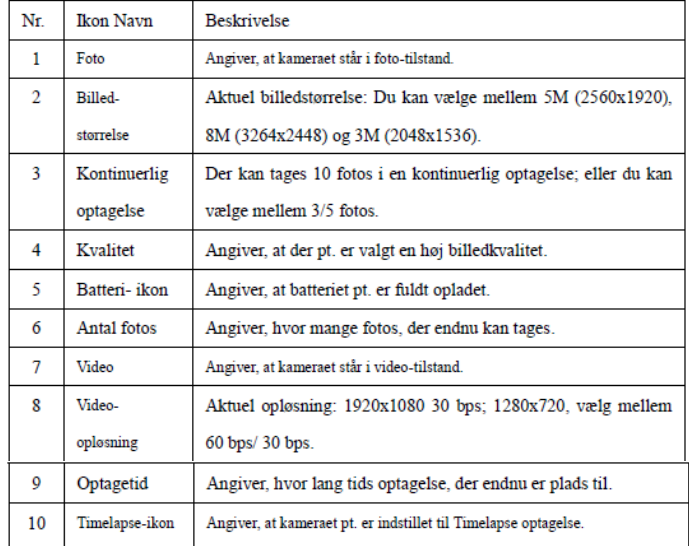

#### 6 **Afspilning**:

 **6.1** Tænd kameraet, hvorefter det starter op i video optagetilstand. Tryk dernæst på knappen Power for at vælge funktion. Tryk på knappen WIFI, vælg afspilning og tryk på udløserknappen for at åbne (som vist herunder):

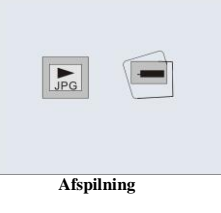

#### **6.2** Foto eksempel

- 1. Ikon for afspilning
- 2. Aktuel fil Antal / Samlet antal filer

3. Dato for optagelsen

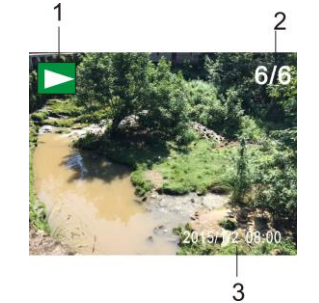

#### **6.3 Skærmen under afspilning:**

 **6.3.1 Skærmen under afspilning af videooptagelse**

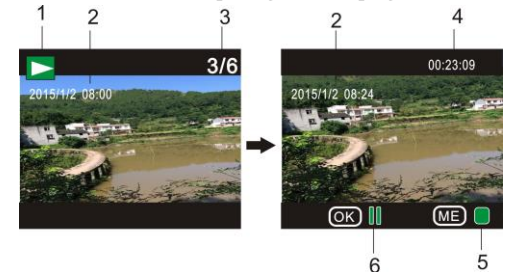

1. Ikon for afspilning

2. Dato for videooptagelsen

- 3. Aktuelt filnummer/ Samlet antal filer
- 4. Afspillingstimer
- 5. Ikon for driftsindikator (Tryk på knappen Power for at afbryde)
- 6. Ikon for driftsindikator (Tryk på knappen Power for at pause)

Bemærk: Under afspilning kan du trykke på knappen WIFI for at vælge andre fotos/ videofiler og foretage et udvalg til et loop.

#### **6.4 Menuen Indstillinger for afspilning**

Afbryd afspilningsfunktionen og tryk på knappen Power for at åbne hovedmenuen. Vælg funktionen Setting (indstillinger) og tryk på udløseren for at åbne menuen. Tryk dernæst på knappen WIFI og vælg Menu; tryk på udløseren igen for at åbne undermenuen. Det aktive punkt i menuen vil blive vist med farvet baggrund. Tryk på knappen WiFi igen for at vælge den næste undermenu og tryk på udløseren for at bekræfte dit valg. Tryk på knappen Power for at afslutte og lukke menuen med indstillinger.

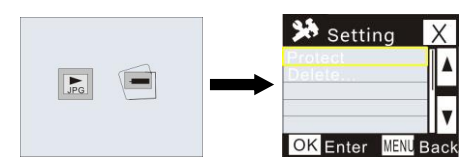

#### **7. Menuen Indstillinger**

Når en af funktionerne videooptagelse / foto eller Timelapse er valgt, kan du trykke på knappen Power for at kalde hovedmenuen frem på skærmen. Vælg den funktion, du vil indstille, og tryk på udløseren for at åbne menuen. Tryk dernæst på knappen WiFi og vælg Menu; tryk på udløseren igen for at åbne undermenuen. Det aktive punkt i menuen vil blive vist med farvet baggrund. Tryk på knappen WiFi igen for at vælge den næste undermenu og tryk på udløseren for at bekræfte dit valg. Tryk på knappen Power for at afslutte og lukke menuen med indstillinger.

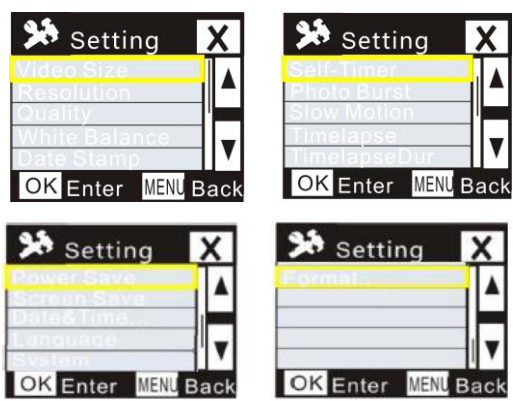

# **APP (understøtter Android og iOS)**

I. Sådan installeres appen

1. Til Android skal du søge efter "DENVER ACTION CAM 2" i Google Play Store og installere appen i overensstemmelse med anvisningerne.

2. Til iOS skal du søge efter "DENVER ACTION CAM 2" i Apple App Store og

# ACT-5040W Kvikstartguide

installere appen i overensstemmelse med anvisningerne.

## II. Android APP

1. Installér appen DENVER ACTION CAM 2 (fås hos din forhandler eller via internettet)

på din Android smartphone eller tablet, hvorefter ikonet **var vil blive vist på** skærmen.

2. Isæt kortet og tænd den digitale videooptager. Tryk på knappen Wi-Fi for at aktivere Wi-Fi. Wi-Fi indikatoren begynder at blinke og lyser herefter konstant, når forbindelsen er blevet oprettet.

3. Aktivér Wi-Fi på din telefon eller tablet, søg efter den trådløse enhed med navnet DENVER ACT-5040W og opret forbindelse, hvorefter systemet viser, når forbindelsen er oprettet.

4. Klik på ikonet for appen på din telefon eller tablet, hvorefter du vil kunne

se billeder (se illustrationen herunder) fra den digitale videooptager på din telefon eller tablet. Du kan nu betjene den digitale videooptager.

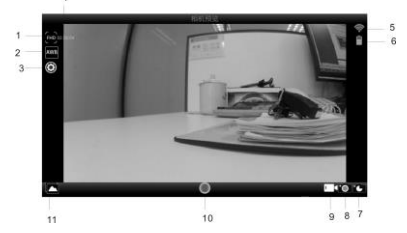

1. Videoopløsning 2. Hvidbalance 3. Indstillinger (åbner menuen indstillinger)

- 4. Rest optagetid 5. Ikon for WIFI-signal 6. Den digitale optagers batteriniveau
	-

7. Timelapse 8. Foto-tilstand 9. Video-tilstand

10. Video-knap 11. Aktivér afspilningstilstand

## III. iOS APP

1. Installér appen DENVER ACTION CAM 2 (fås hos din forhandler eller via internettet)

på din iPhone eller iPad, hvorefter ikonet <sup>villa</sup> vil blive vist på skærmen.

2. Isæt kortet og tænd den digitale videooptager. Tryk på knappen Wi-Fi for at aktivere Wi-Fi. Wi-Fi indikatoren begynder at blinke og lyser herefter konstant, når forbindelsen er blevet oprettet.

3. Aktivér Wi-Fi på din iPhone eller iPad, søg efter den trådløse enhed med navnet DENVER ACT-5040W og opret forbindelse, hvorefter systemet viser, når forbindelsen er oprettet.

Bemærk: Ved første ibrugtagning skal du indtaste koden: 1234567890.

4. Klik på ikonet for appen på din iPhone eller iPad, hvorefter du vil kunne se

billeder (se illustrationen herunder) fra den digitale videooptager på din telefon eller tablet. Du kan nu betjene den digitale videooptager.

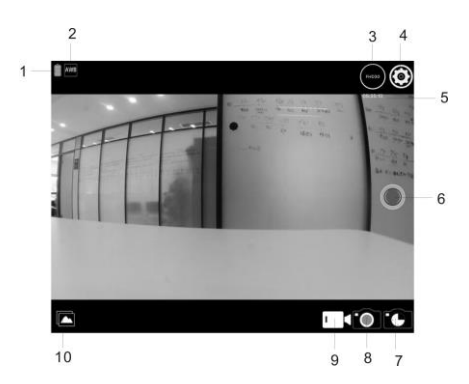

- 1. Den digitale optagers batteriniveau 2. Hvidbalance
- 3. Videoopløsning 4. Indstillinger (åbner menuen indstillinger)
- 5. Rest optagetid 6. Video-knap
- 7. Timelapse 8. Foto-tilstand
- 9. Video-tilstand 10. Afspilningstilstand

Bemærk:

1. Det er nødvendigt at sætte et mikro SD-kort i den digitale videooptager, før du kan optage eller

downloade billeder via din telefon eller tablet.

**2.** Når der er oprettet forbindelse mellem din telefon/tablet og den digitale videooptager, forbliver

Wi-Fi indikatoren tændt.

## **Tekniske specifikationer**

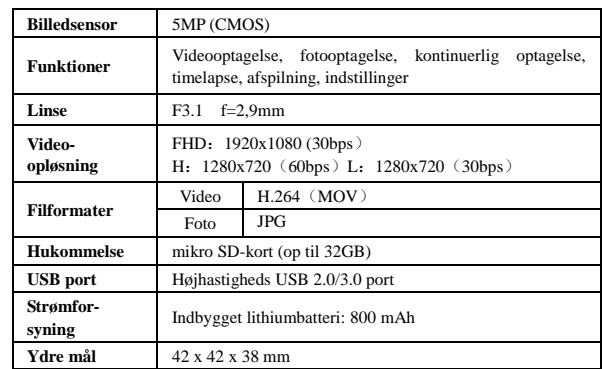

# **Advarsel**

- Indeholder Lithium-batteri!
- Forsøg ikke at åbne tabletten!
- Må ikke udsættes for stærk varme, vand, fugteller direkte sollys!

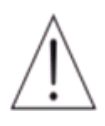

# ALLE RETTIGHEDER FORBEHOLDES, COPYRIGHT DENVER ELECTRONICS A/S

# **DENVER®**

www.denver-electronics.com

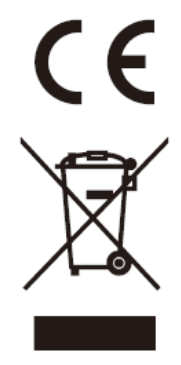

Elektrisk og elektronisk udstyr samt medfølgende batterier indeholder materialer, komponenter og stoffer, der kan være skadelige for menneskers sundhed og for miljøet, hvis affaldet (kasseret elektrisk og elektronisk udstyr og batterier) ikke håndteres korrekt.

Elektrisk og elektronisk udstyr og batterier er mærket med nedenstående overkrydsede skraldespand. Den symboliserer, at elektrisk og elektronisk udstyr og batterier ikke må bortskaffes sammen med usorteret husholdningsaffald, men skal indsamles særskilt.

Som slutbruger er det vigtigt, at du afleverer dine udtjente batterier til de ordninger, der er etablerede. På denne måde er du med til at sikre, at batterierne genanvendes i overensstemmelse med lovgivningen og ikke unødigt belaster miljøet.

Alle kommuner har etableret indsamlingsordninger, hvor kasseret elektrisk og elektronisk udstyr samt bærbare batterier gratis kan afleveres af borgerne på genbrugsstationer og andre indsamlingssteder eller bliver afhentet direkte fra husholdningerne. Nærmere information kan fås hos kommunens tekniske forvaltning.

Importeret af: DENVER ELECTRONICS A/S Stavneagervej 22 DK-8250 Egaa Danmark [www.facebook.com/denverelectronics](http://www.facebook.com/denverelectronics)

Inter Sales A/S erklærer hermed, at dette produkt (ACT-5040W) overholder de væsentlige krav og andre relevante bestemmelser i Direktiv 1999/5/EF. En kopi af konformitetserklæringen kan fås hos:

Inter Sales A/S Stavneagervej 22, DK-8250 Egaa Danmark